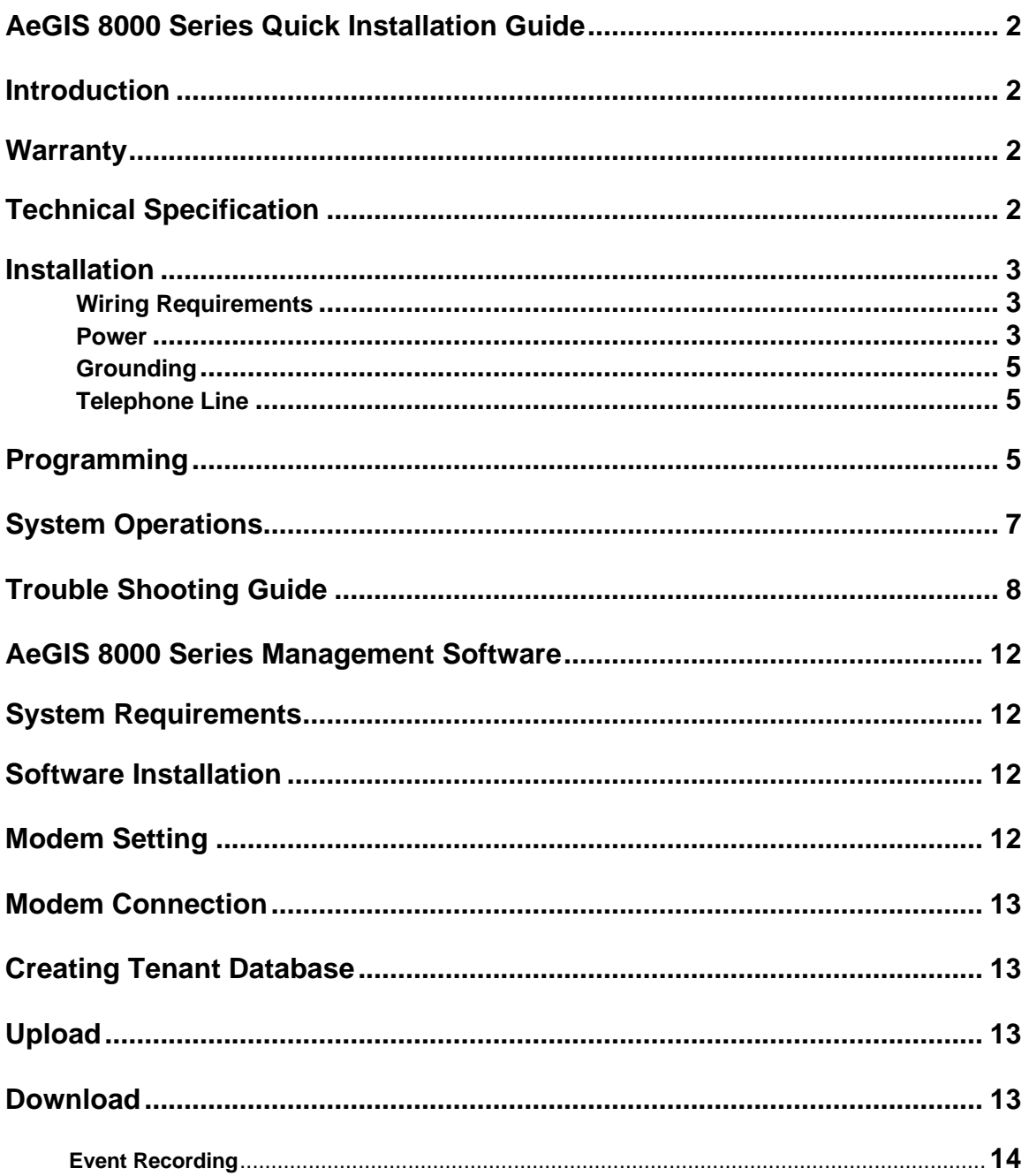

# **AeGIS 8000 Series Quick Installation Guide**

The Quick Guide will guide you through the installation without reading the entire manual. If you are an entry-level installer, you may need to read the manual to get more understanding on the AeGIS 8000 Series. **The Pach & Company complete Installation Manual and Management Software instruction is in the CD-ROM. Technical support is available Monday-Friday between 7:30 AM – 4:30 PM Pacific Standard Time. Visit our Web Site www.pach-co.com**

## **Toll free 1-888-678-7224**

# **Introduction**

The Pach & Company Compact Disc (CD) contains **AeGIS 8000 Series Management Software**, **Installation and Program Manual** and **Adobe PDF Reader Version 4.0** (Adobe PDF Reader is licensed to Adobe, you may also download it from www.adobe.com free of charge). You must have Windows '95 or'98 in your computer. The Adobe PDF Reader must be installed in your computer in order to open and print the Installation and Program Manual. Please leave the CD for the user.

# **Warranty**

The AeGIS 8000 Series come with **two (2) years warranty for parts and labor**. The warranty does not cover a labor to uninstall and reinstall the system(s). We will include lightning strikes in our two years warranty if surge protection is installed with the system. The above warranties are subject to the following conditions.

- The serial number on the printed circuit board must match the serial number on the cabinet.
- ß The system's failure is not caused by vandalism, improper installation, misuse or abuse.
- ß Physically damaged product is not acceptable for repair or exchange within or after warranty.
- The warranty will be void and null if the product has been repaired or modified by unauthorized party without authorization of Pach and Company Technical Department.
- ß If for some reason your system cannot be repaired, Pach and Company will replace it with an identical product of equal value.
- ß You must obtain a Return Merchandise Authorization (RMA) number from Pach and Company Technical Department before you can send back the product to factory for repair.
- ß You are responsible for all transportation and insurance charges for the products shipped to the Pach and Company repair center.

# **Technical Specification**

**Power Input:** 12Vac/dc 40VA UL Listed Transformer (Pach supplied) **Current Consumption:** 290mA idle, 450mA operation **Emergency Battery:** 12Vdc, 4Ahr rechargeable (customer supplied) **Telephone Line:** Standard voice grade RJ11 jack **Operating Environment:** Temp. 0°F to +140°F Relative Humidity 0% to 95% non-condensing **Relay Output:** Form C Dry Contact 120 VAC 10A/ 24VDC 10A/ 250VAC 7A **Memory Type:** EEPROM **Tone Detection:** Crystal controlled, capable of detecting short bursts 80 ms **Ringer Equivalence:** 0.6B **Mounting:** Surface or Semi-Flush **Construction:** 16 Gauge Cold Rolled Steel with Brushed Stainless Steel or Polished Brass Finished **Faceplate Shipping:** 11 lbs. Or 5 Kg. Approximate **Dimensions(HWD):** 10 13/16 " x 8 9/16" x 3 3/4" 27.5 Cm x 21.9 Cm x 9.5 Cm

**NOTE:** Specifications are subject to change without notice. The AeGIS 8000 Series can be installed behind a PBX to dial either extensions or outside lines. It cannot dial both. The AeGIS 8000's keypad will be activated after a connection with a tenant is established.

#### **Standard features:**

- ß Program and store the tenant's name, directory code, telephone number and personal access code.
- Unlock door or gate remotely by the tenant using his or her telephone keypad.
- **Unlock door or gate by the tenant using his or her own private access code.**
- ß Built-in two relays.
- ß Built-in backlit LCD directory, Built-in Postal Switch.
- ß Remote programming via Pach & Company Management Software or a touch-tone Phone.
- ß Event Recording via Pach & Company Management Software.
- ß Works behind a PBX to dial extensions (analog only) or outside lines.
- ß Programmable features:
	- ♦ 2, 3 or 4 Digit Directory Code
	- Lock Out Count
	- ♦ Remote Open door 1 and door 2 (0-9 for touch-tone or 6-9 for pulse).
	- Manual Unlock-Auto Countdown Re-lock.
	- 4 Digit Unit master Code
	- Open Interval
	- Talk Time

# $l$  **nstallation**

A proper installation of the AeGIS system is very essential. You MUST follow the installation procedures, block diagrams and installation requirements as specified in this section.

### **Wiring Requirements**

- ß Two conductors, stranded, 18-gauge minimum, shielded wire for all connections
- ß Surge protection MUST be installed to include lightning strikes on your two years warranty.
- ß You must have an active telephone line. You may share the line with your telephone but you are only able to use one equipment at a time. Do not share the AeGIS's line with an Emergency Phone or Fire Alarm.
- ß ONLY use Class 2 transformer rated 12 VAC (supplied by Pach & Company or 12VDC 40 VA to power the AeGIS 8000.
- ß Do not run high voltage cables inside the same conduit as the AeGIS System wires.
- The AeGIS 8000 Series can be installed indoor or outdoor.

#### **Power**

The AeGIS 8000 can be powered using 12 VAC/40VA (supplied by Pach & Company) or 12 VDC/40VA (not supplied). A battery backup with 12VAC/40VA can be installed as shown on figure 2. The system has a builtin battery charging circuit if 12VAC/40VA transformer is used. If 12VDC/40VA regulated power supply is used see figure 1.

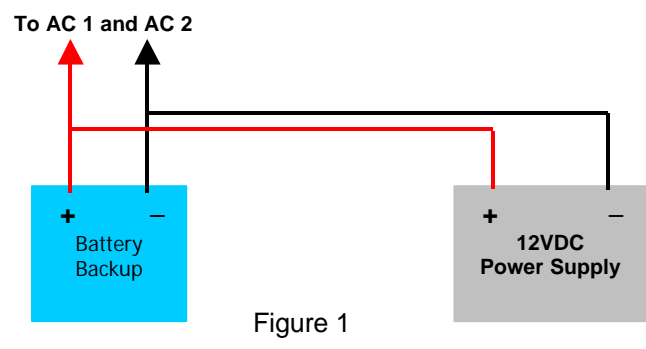

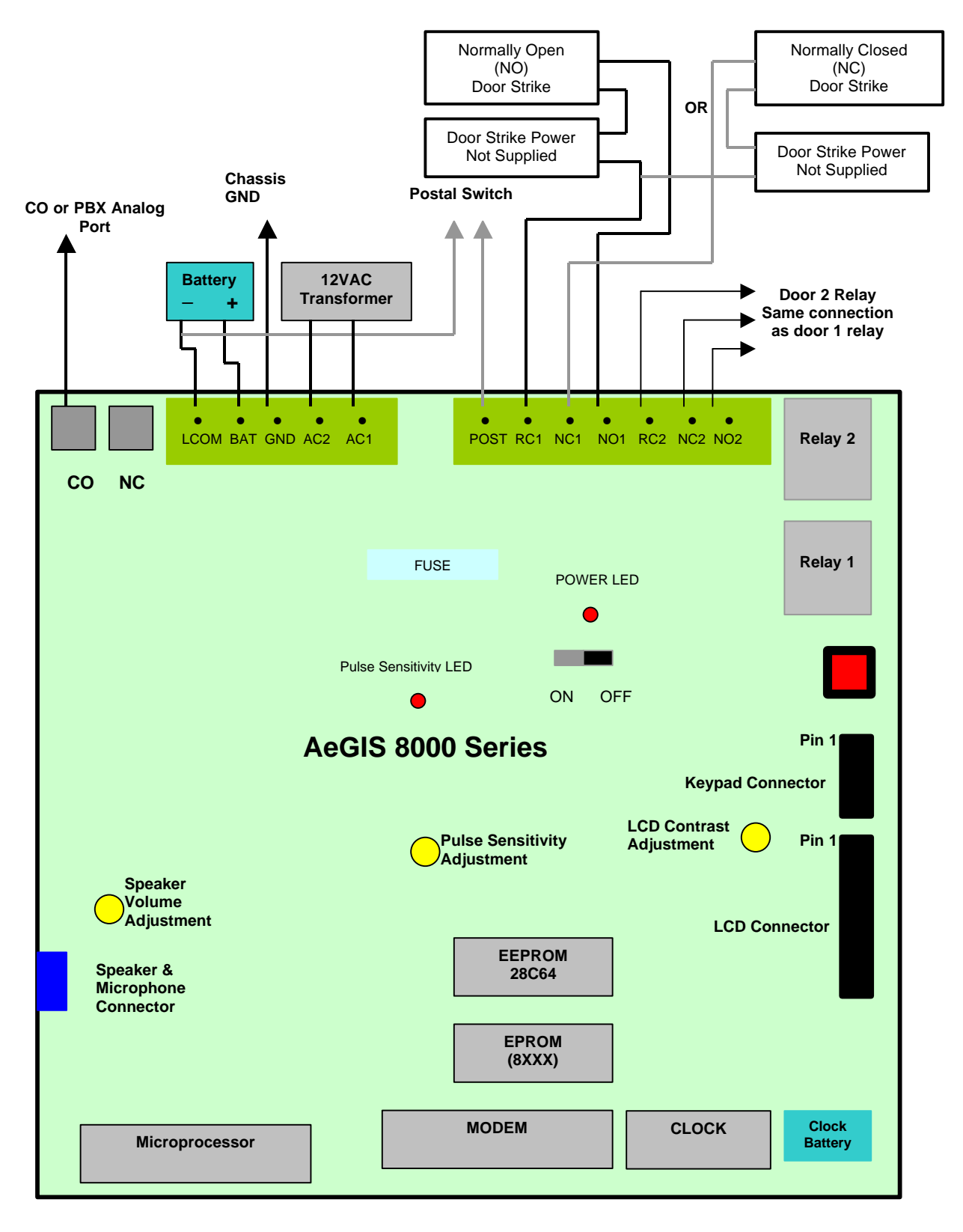

Figure 2

### **Grounding**

- Install a ground steel rod from the AeGIS steel enclosure to the earth ground.
- Install a solid heavy gauge wire from the AeGIS steel enclosure to a water pipe.
- ß Connect the AeGIS steel enclosure to any earth grounded steel metal.

#### **Telephone Line**

Use AeGIS AC/Telephone Surge protector (ASP-1) to protect your investment. Your AeGIS's warranty will be included against lightning if you install proper surge protection.

- Connect the AeGIS RJ-15 labeled CO to the telephone line. If ASP-1 surge protection is used, see APS-1 instruction. **You MUST use 18 gauge-shielded wire minimum** to avoid radio reception or any other noise problems.
- **F** If a PBX line is used, connect the RJ-15 to the PBX's Analog Port. Do not connect to Port. The AeGIS 8000 Series works behind a PBX to dial either the extensions or outside lines, it cannot dial both(means if a PBX setting is enabled, the system cannot dial the extensions behind a PBX).

## **Programming**

You can program the AeGIS 8000 Series via a **built-in keypad**, **touch-tone phone** or **management software** (supplied by Pach & Company).

### Keypad Correlation

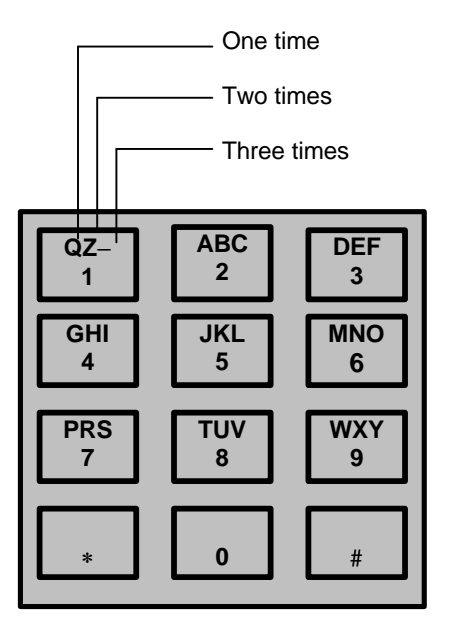

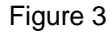

**The following are special characters used to move the cursor right or left and erase all.**

- **Press "0" key once move the cursor to the right.**
- Press "8" and "0" key once move the cursor to the left.
- ß Press "∗" to clear all of the letters or number entered.

### **Programming via a built-in keypad**

**Step 1** Press and hold "0" and press "#" and release both keys, the welcome screen will stop scrolling. If the welcome screen is still scrolling, repeat this step again.

- 
- **Step 2**<br>
Enter your valid Master Code (Factory default is 0000).<br> **Step 3**<br>
Select the Function Code from the table above and pres<br> **Step 4**<br>
Follow the instruction shows on the display. Select the Function Code from the table above and press #.
- Follow the instruction shows on the display.

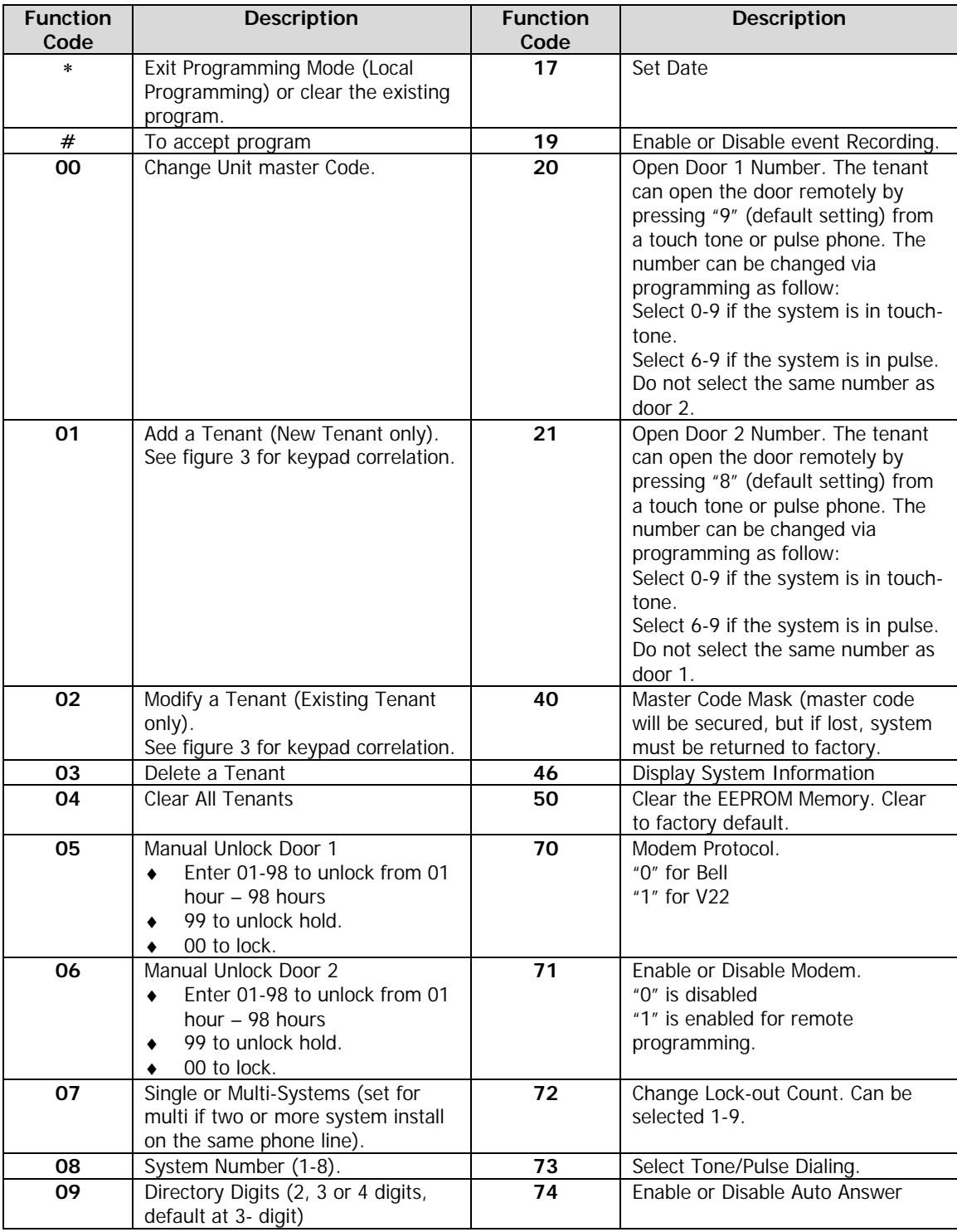

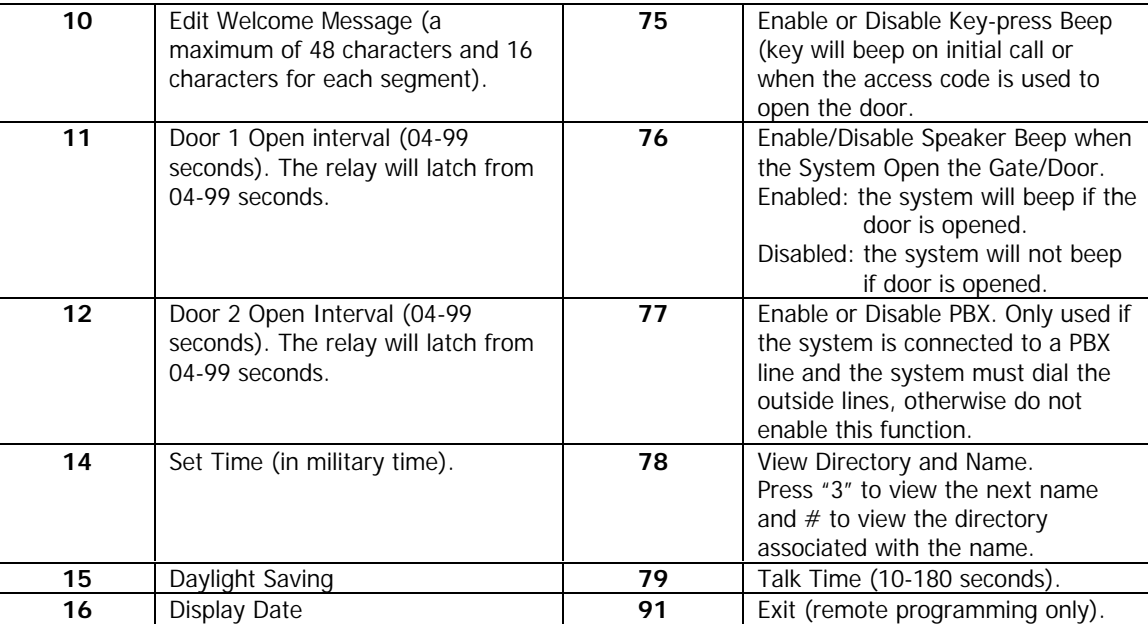

# **System Operations**

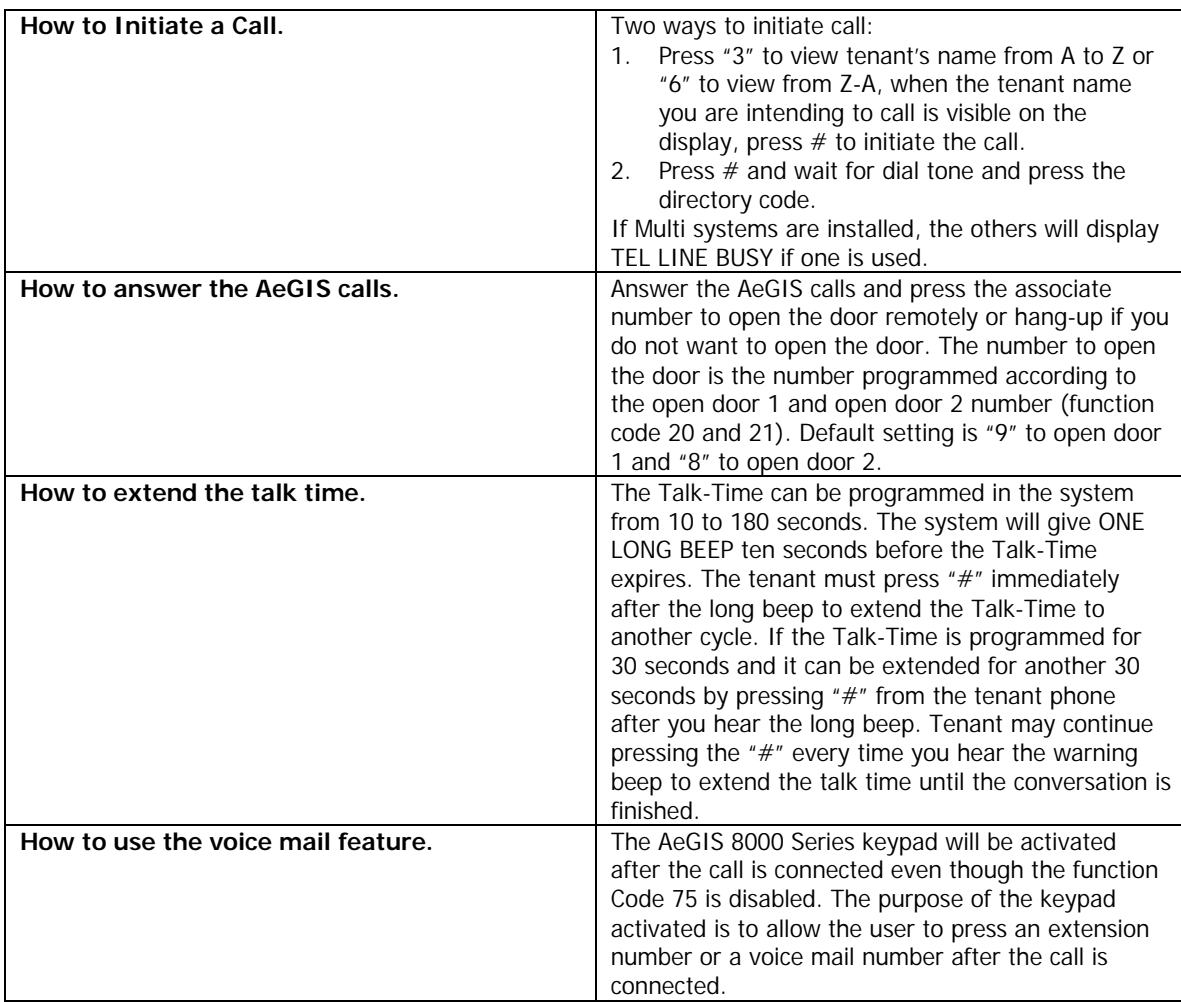

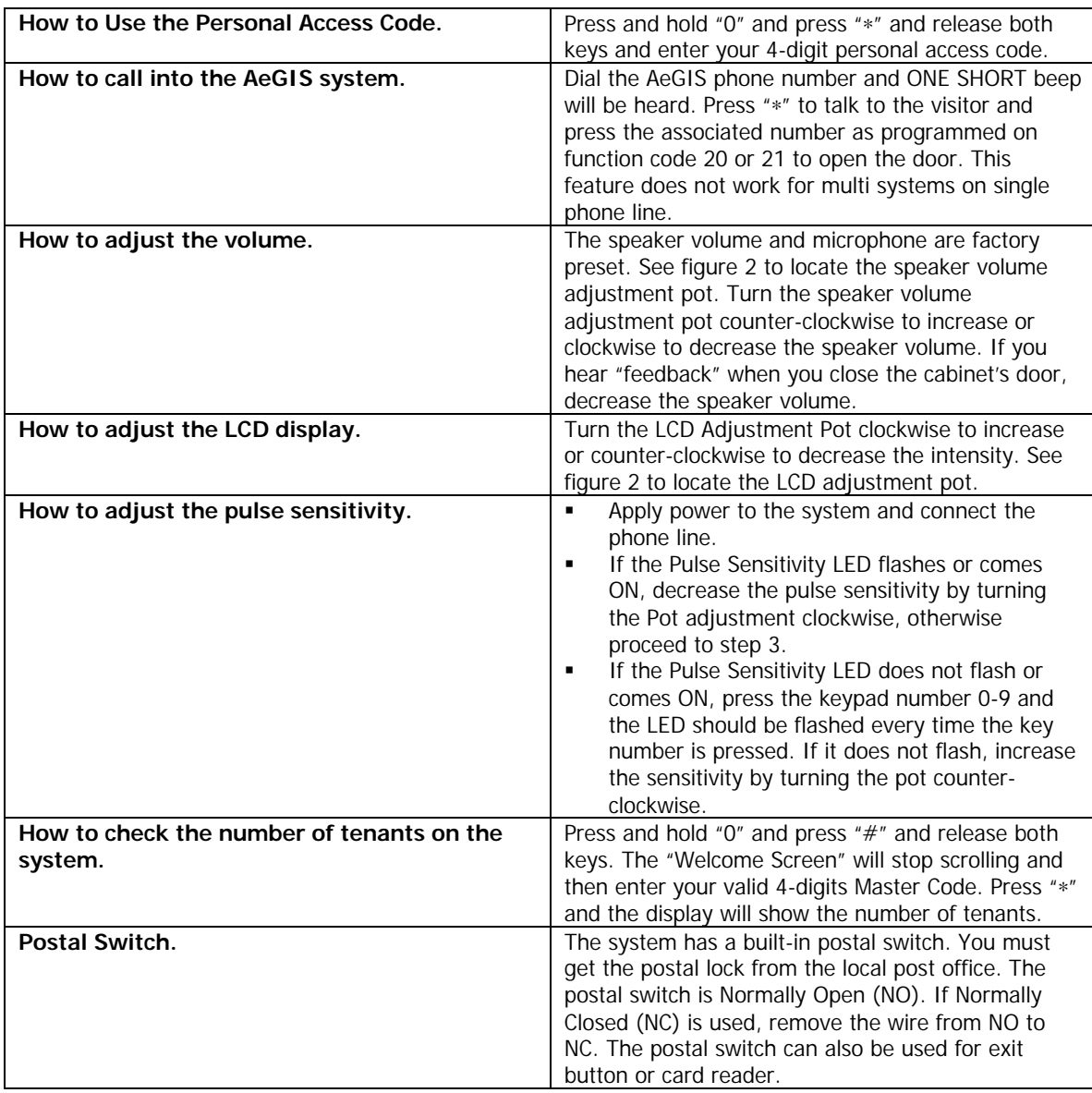

# **Trouble Shooting Guide**

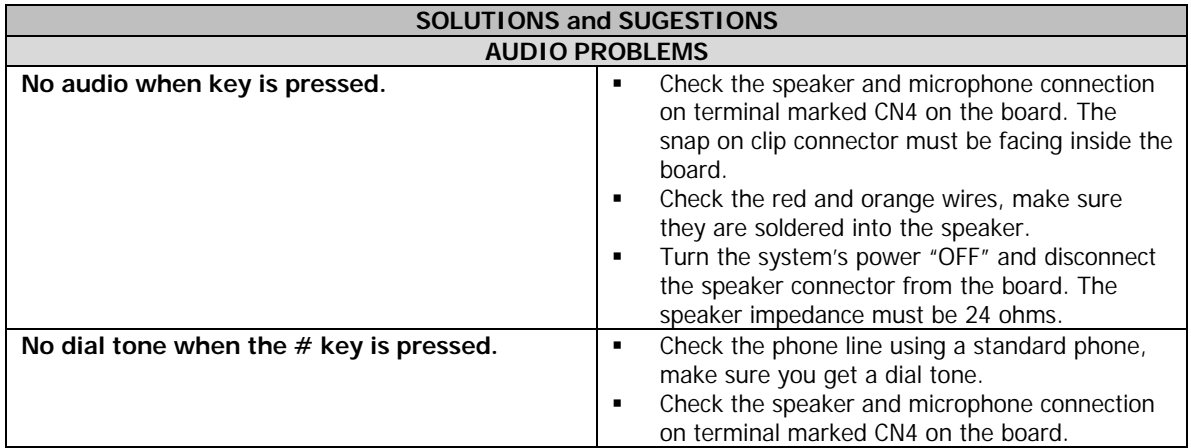

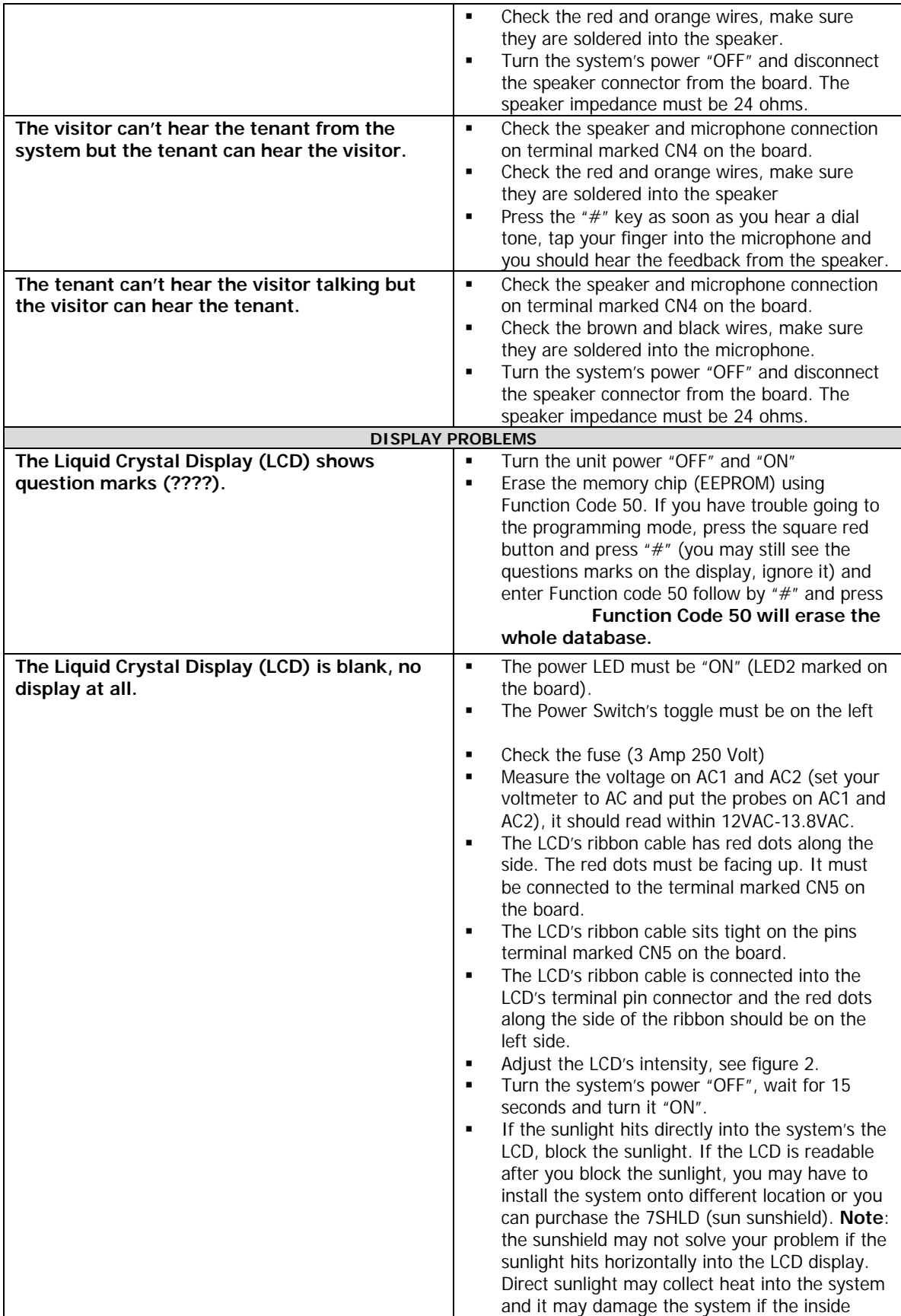

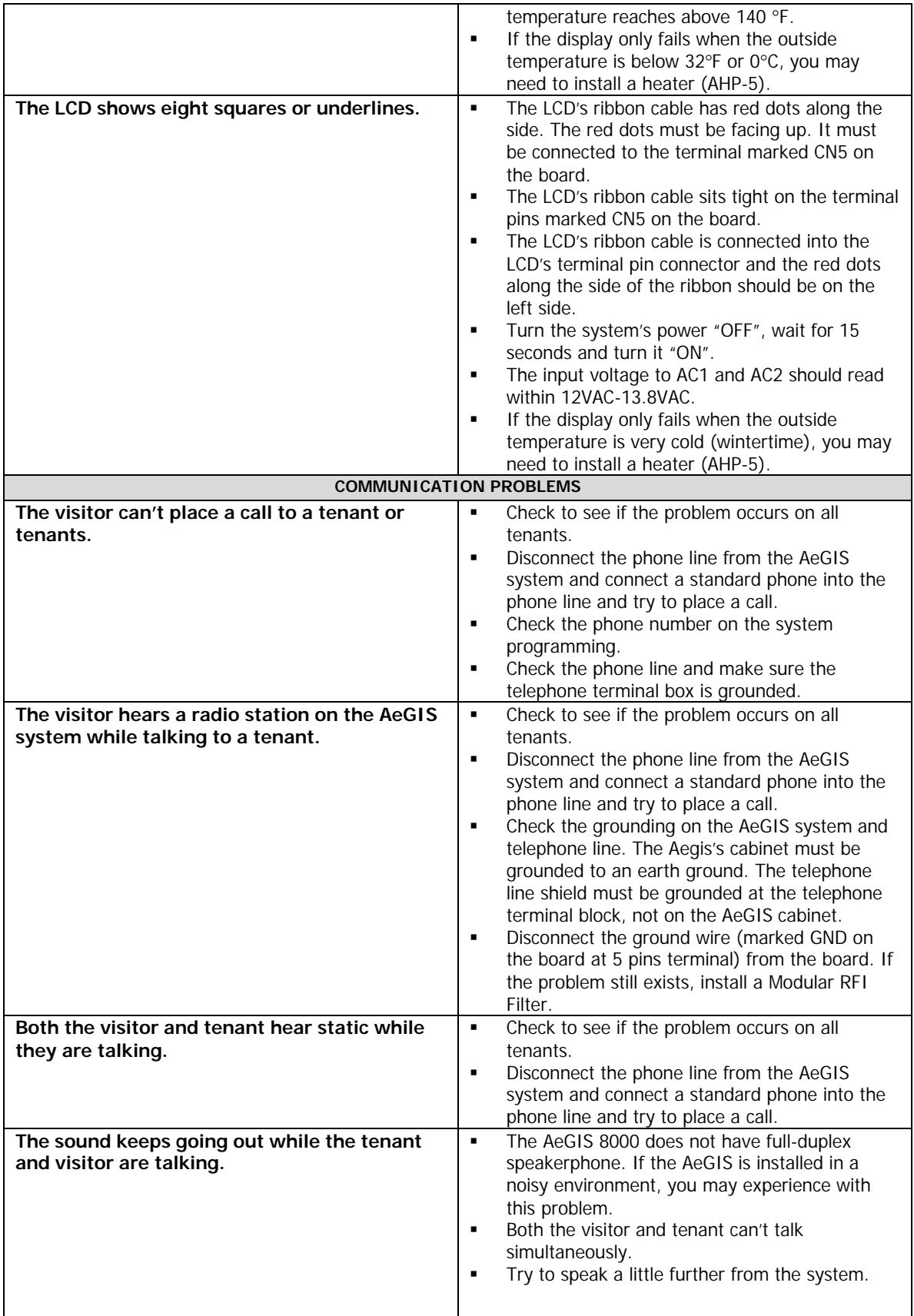

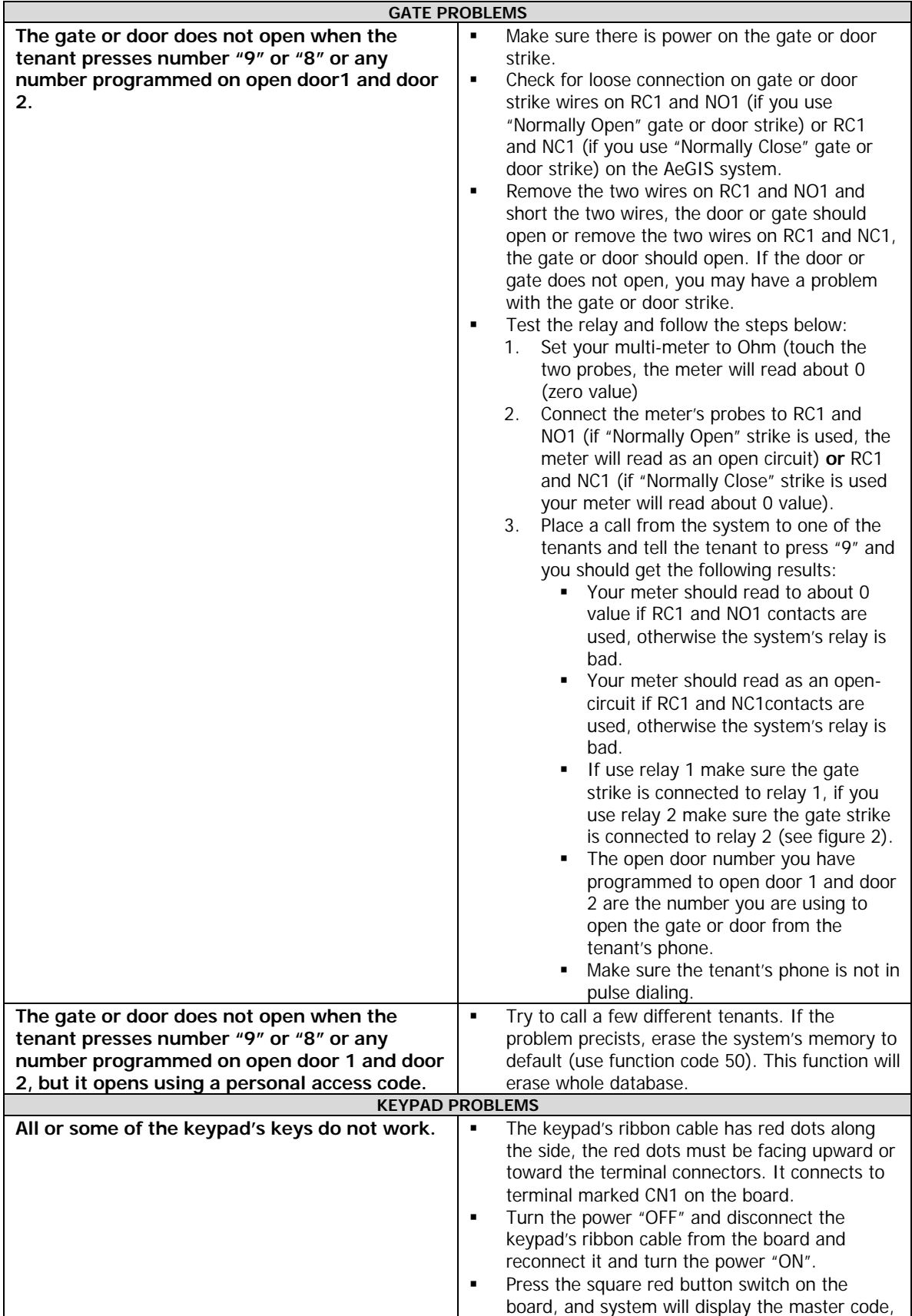

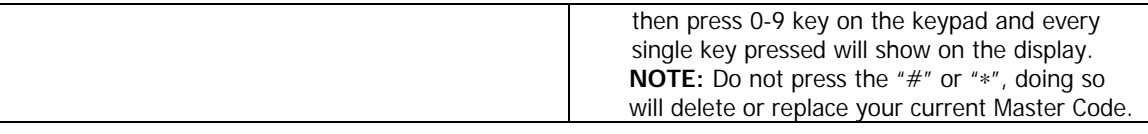

# **AeGIS 8000 Series Management Software**

## **System Requirements**

- ♦ 486DX or Higher CPU Speed
- ♦ 16 MB RAM Minimum
- ♦ 250 MB Hard-Drive Minimum.
- ♦ Windows'95 or '98 Operating Systems
- Windows'95 or '98 Compatible Modem 1200 BPS or Faster.

**NOTE:** The Management Software may not be compatible with some modems.

### **Software Installation**

- **Step 1** Insert the Pach & Company CD-ROM.
- **Step 2** Open My Computer.
- **Step 3** Open the CD-ROM file and double click on Setup. Follow the instruction to continue the installation.

## **Modem Setting**

**Step 1** You must enable the function codes below locally.

- ß Enable Auto answer (function code 74 must be set to "1") on your AeGIS 8000.
- Enable Modem Programming (function code 71 must be set to "1" and select the protocol on function code 70: "0" for BELL212 and "1" for V22.
- ß Change the Directory Digits (function code 09).
- **Step 2** Click on setting, see figure 4.
- **Step 3** Enter one of the dialing strings below:

#### **AT&F S37=5S9** or

### **AT&FN0&Q0B0E1V1M1S37=5S9=4&D2&C1&S1**

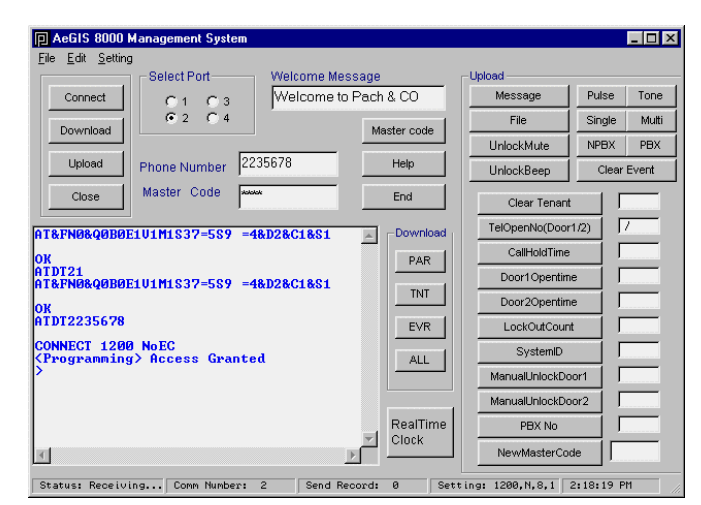

Figure 4

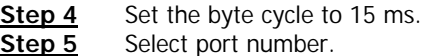

### **Modem Connection**

- **Step 1** Click on Connect button and you should see connect 1200 on Received Content box.
- **Step 2** Enter the valid Master Code and click on Master Code button, and you will see access granted. If you see illegal command message, click Master Code button again.

### **Creating Tenant Database**

**Step 1** Click on File menu and click on New Tenant Database, you will see figure 5.

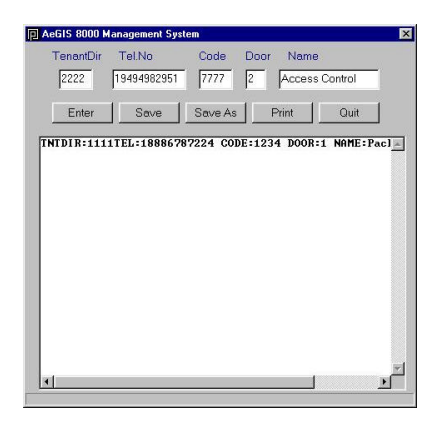

#### Figure 5

- **Step 2** Enter the tenant directory. The tenant directory number of digit must match with the directory digit on the AeGIS 8000.
- **Step 3** Enter the tenant telephone number up to 11 digits.
- **Step 4** Enter the 4-digit access code number. You may leave this field blank, if access code is not needed.
- **Step 5** Enter Door 1 for relay 1, door 2 for relay 2 and door 3 for both relay 1 and 2.
- **Step 6** Click on enter and the tenant data will show on the box as shown on figure 5.
- **Step 7** Click on Save as if this is the first time you save the database or Save if you have already saved the database before.
- **Step 8** Click on Print if you want to print the database.
- **Step 9** Click on Quit, to quit.

## **Upload**

A connection must be established between the software and the AeGIS 8000. The connection will be terminated in 120 seconds if in idle mode.

- **Step 1** Click on Upload button, the all of the buttons under the upload frame will be activated.
- **Step 2** Click on File and select the database file.

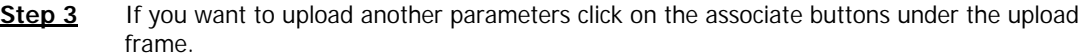

### **Download**

A connection must be established between the software and the AeGIS800. The connection will be terminated in 120 seconds if the system is idled.

**Step 1** Click on Download.

**Step 2** Click on the associate button under the download frame.

Refer to the owner's manual for the system operation in more detail.

#### **Event Recording**

Click on the "EVR" button to download the "Event Recording". You can download the event recording daily, weekly, monthly or annually. It is recommended to download the event-recording daily because if the system's buffer is full, the "old" events will be replaced with the most current ones. You can clear or delete the Event Recording by clicking the "CLR EVR" button. If you do not clear the event-recording buffer, the next time you download the event recording data, you will be downloading "old" events along with the current ones. The table below describes the Event Recording. Follow the table below to translate your Event Recording report. The most current Event Recording will show first on the report.

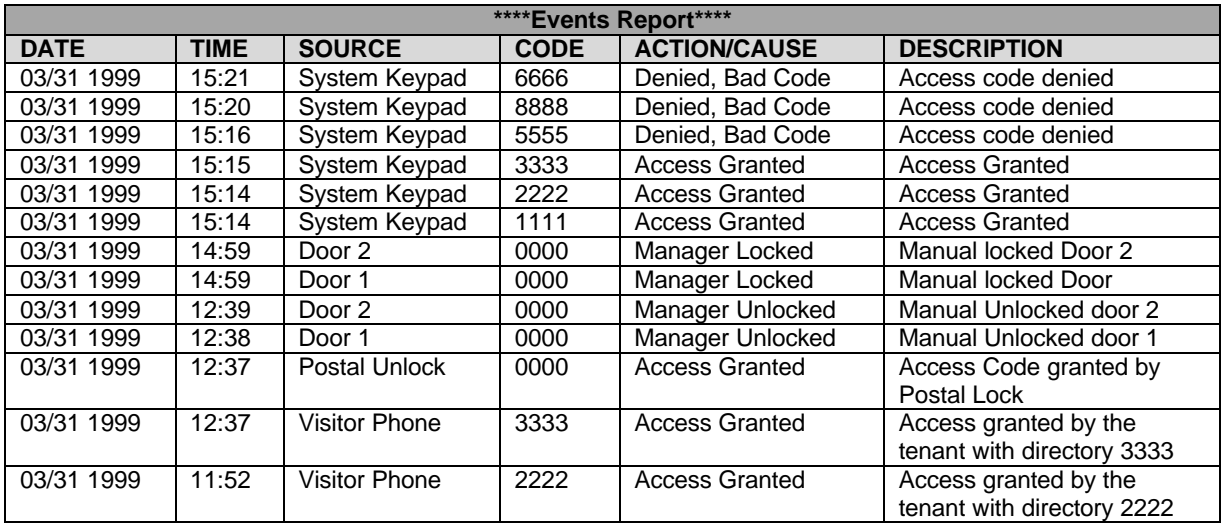